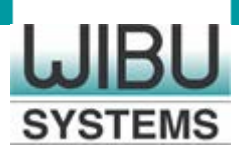

# CodeMeter as Network License Server on Raspberry Pi

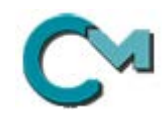

Version 6.30

October 2016

#### © Copyright 2003-2016, WIBU-SYSTEMS AG, Rueppurrer Strasse 52-54, D-76137 Karlsruhe, Germany

Printed in Germany

All rights reserved. No part of this documentation, the accompanying software, or other components of the described product may be reproduced or transmitted in any form or by any means, electronic or mechanical, including photocopying and recording, for any purpose other than the personal use of the purchaser without the express written permission of Wibu-Systems.

While the data contained in this document has been written with all due care, Wibu-Systems does not warrant or assume responsibility or represent that the data is free from errors or omissions.

Wibu-Systems expressly reserves the right to change programs or this documentation without prior notice.

WIBU, CodeMeter, SmartShelter and SmartBind are registered trademarks of Wibu-Systems. All other brand names and product names used in this documentation are trade names, service marks, trademarks, or registered trademarks of their respective owners.

Wibu-Systems is member of:

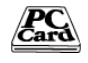

PCMCIA since1993

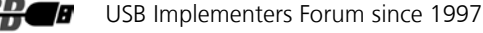

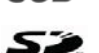

SD Card Association since 2007

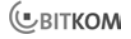

Bitkom, German Association of Information Technology, Telecommunications, and New Media since 2003

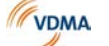

VDMA, German Engineering Federation since 2008

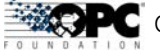

OPC Foundation since 2012

and also a member of the developers programs of Autodesk, Apple, HP, IBM, Intel and Microsoft.

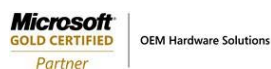

Microsoft Gold Certified Partner

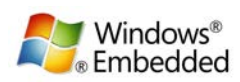

Microsoft Embedded Partner

WIND RIVER Strategic Software Partner Industrial and Medical

## Table of Contents

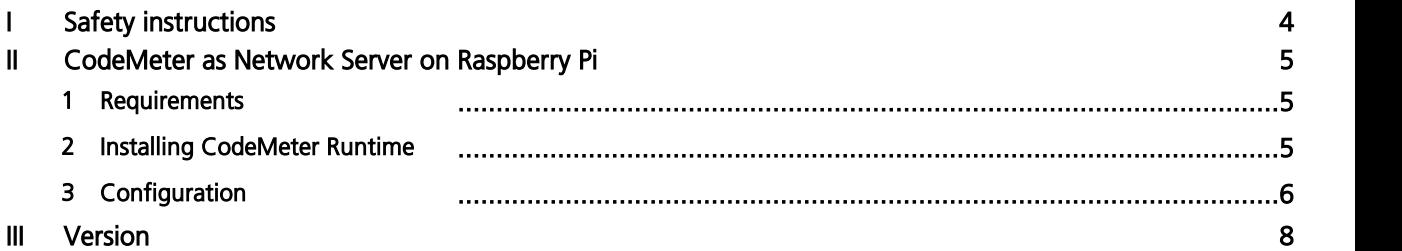

#### <span id="page-3-0"></span>1 Safety instructions

The hardware of WIBU-SYSTEMS AG serves to protect and license digital products and has been developed, manufactured and inspected in accordance with state-of-the-art technology and recognized technical safety rules and regulations.

For further information on hardware certificates see the respective documents to be downloaded at the [website](http://www.wibu.com/en/certificates.html) of Wibu-Systems (http://www.wibu.com/en/certificates.html).

Before you use the hardware please observe the following safety instructions:

- · If you follow the instructions regarding safety as described in this manual, the hardware will, in the normal case, neither cause personal injury nor damage to machinery and equipment. Connect the hardware only to matching intended interfaces. The use for other purposes, opening or own repair of the hardware may lead to damages of the product and its suroundings.Modifying the hardware affects the product safety. Caution: risk of injury!
- The hardware may warm up during operation which is a normal operational parameter.
- · Keep the hardware away from humidity and avoid strong vibration, dust, heat, and direct sunlight, in order to prevent operational interference
- · Depending on the used operating system the detection of the hardware device may take some seconds. Before disconnecting the hardware the user should wait several seconds to avoid loss of data during data saving.
- · This product is not a toy, keep away from children!.

Non-compliance with the safety instructions results in a loss of warranty.

#### <span id="page-4-0"></span>2 CodeMeter as Network Server on Raspberry Pi

This document describes how to set up a Raspberry Pi as network license server allowing the access of remote computer to this network license server.

The document is part of the ZIP archive you downloaded from the area "CodeMeter additional downloads" at the Wibu-Systems website [www.wibu.com/en/downloads-user-software.html](http://www.wibu.com/en/downloads-user-software.html) and unpacked it.

In addition, this archive includes the CodeMeter Runtime package "CodeMeter [Version]. [Package] armhf.deb" you install on the Raspberry Pi.

#### <span id="page-4-1"></span>2.1 Requirements

It is assumed that you installed Raspberry P and customized and configured it to meet your requirements (localization, keyboard layout, setting the visible name (Host name) of the Raspberry Pi on the local network, etc.)

For more details see [www.rapberrypi.org/documentation.](http://www.rapberrypi.org/documentation)<br>By default, CmDongles connected with Raspberry Pi display only, if these are configured as HID device class (Human Interface Device of USB standard).

The installation was tested on a Raspberry Pi Model B. The installation on other models is analog and should be supported.

#### <span id="page-4-2"></span>2.2 Installing CodeMeter Runtime

For installing the CodeMeter Runtime to your Raspberry Pi, please proceed as follows:

- 1. Transfer the installation package from the archive using a program supporting an encrypted network connection to a remote device (ssh), e.g. WinSCP.<br> **2.** Login to Raspberry Pi.<br> **3.** Type into the commandline the following command to call the package manager as administrator:
- 
- sudo dpkg -i CodeMeter\_[Version].[Package]\_armhf.deb

This installs the CodeMeter Runtime.

In order to check whether you can access CodeMeter from a remote computer, make sure that the Raspberry Pi and the remote computer are connected to the network and the CmDongle is connected to Raspberry Pi. Then proceed as follows:

1. Open a browser window on the remote computer and type into the address line the following command: [Host name of Raspberry Pi]:22350

For example, raspberry\_testserver: 22350. The CodeMeter WebAdmin graphical user interface.

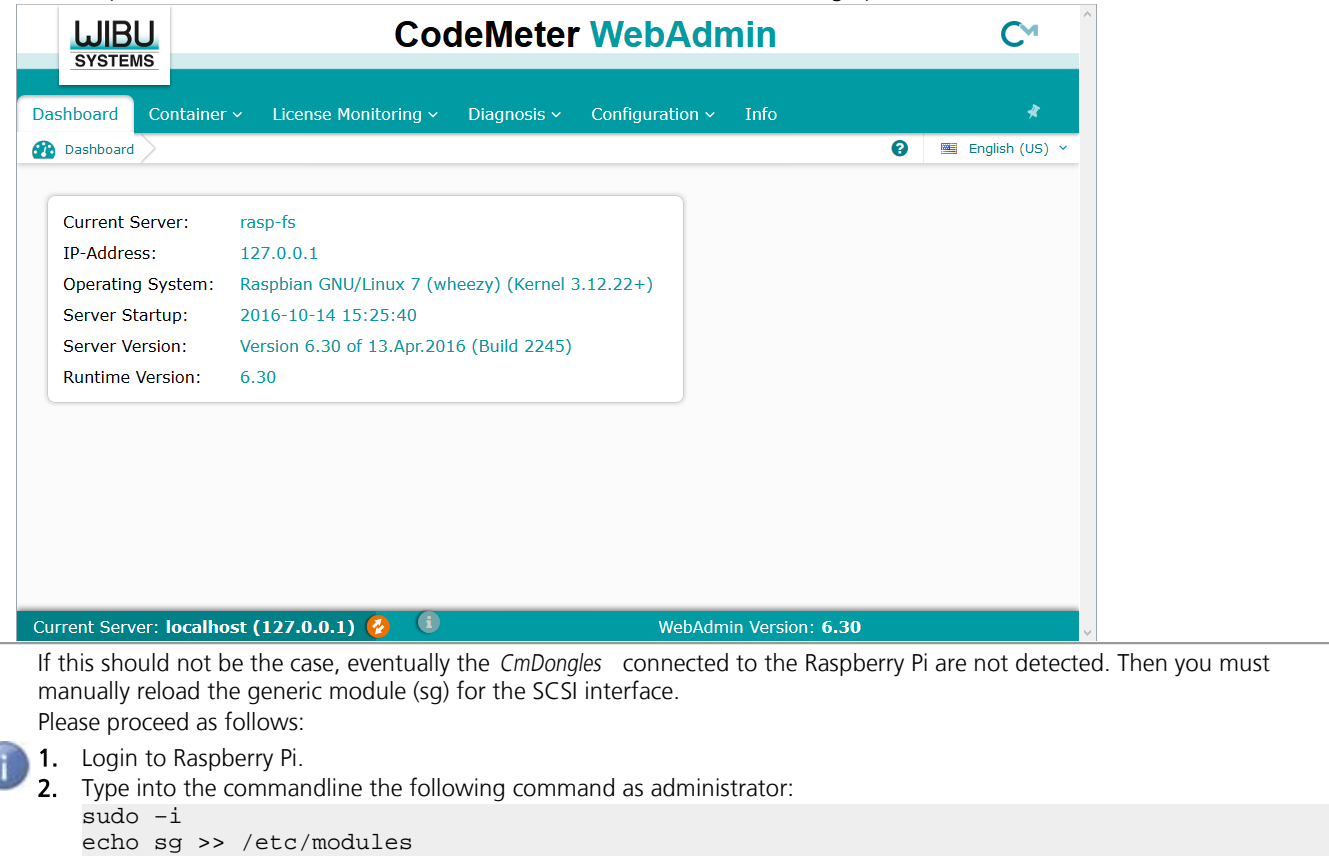

### <span id="page-5-0"></span>2.3 Configuration

Configuring CodeMeter Runtime to act as network license server includes two consecutive steps:

- <u>[configuring access to settings](#page-5-1)</u>  $\frac{36}{5}$
- [provide licenses on the network](#page-5-2)  $\frac{1}{6}$  6

#### <span id="page-5-1"></span>Configuring access to settings

Performing the configuration requires changes in the so-called profiling. In order to allow these changes using the CodeMeter<br>WebAdmin graphical user interface, the access to CodeMeter WebAdmin is one-time changed to acces WebAdmin graphical user interface, the access to CodeMeter WebAdmin proceed as follows.<br>1. Login to Raspberry Pi.

- 
- 
- 
- 
- 2. Open *CodeMeter WebAdmin* (e.g. raspberry\_testserver:22350).<br>
3. Navigate to page "**Configuration | Basic | WebAdmin**".<br>
4. Activate "**Require Authentication**" option in **Authentication** area.<br>
5. Type admin into filed
- 
- 
- 
- See the CodeMeter User Help "Start and Stopp CodeMeter service or daemon".

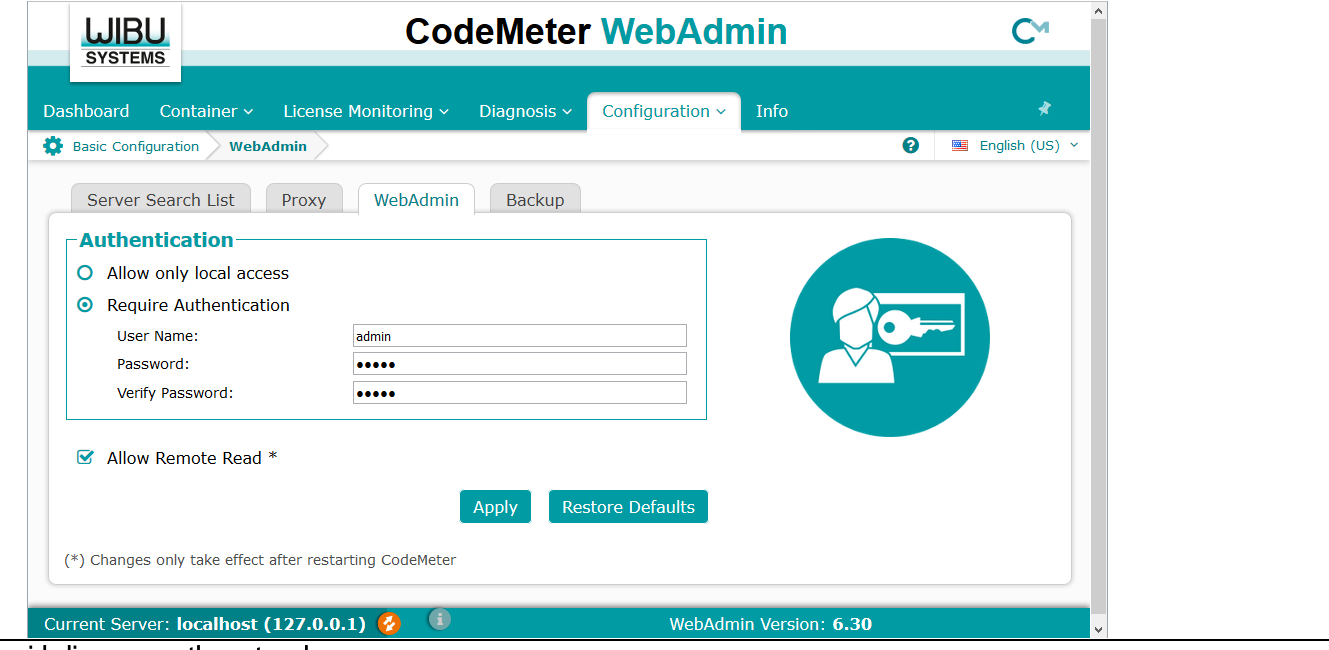

#### <span id="page-5-2"></span>Provide licenses on the network

In order to configure CodeMeter Runtime acting as license network server, please proceed as follows:

1. Navigate in the still open CodeMeter WebAdmin (e.g. raspberry\_testserver: 22350) to the page "Configuration | Server".

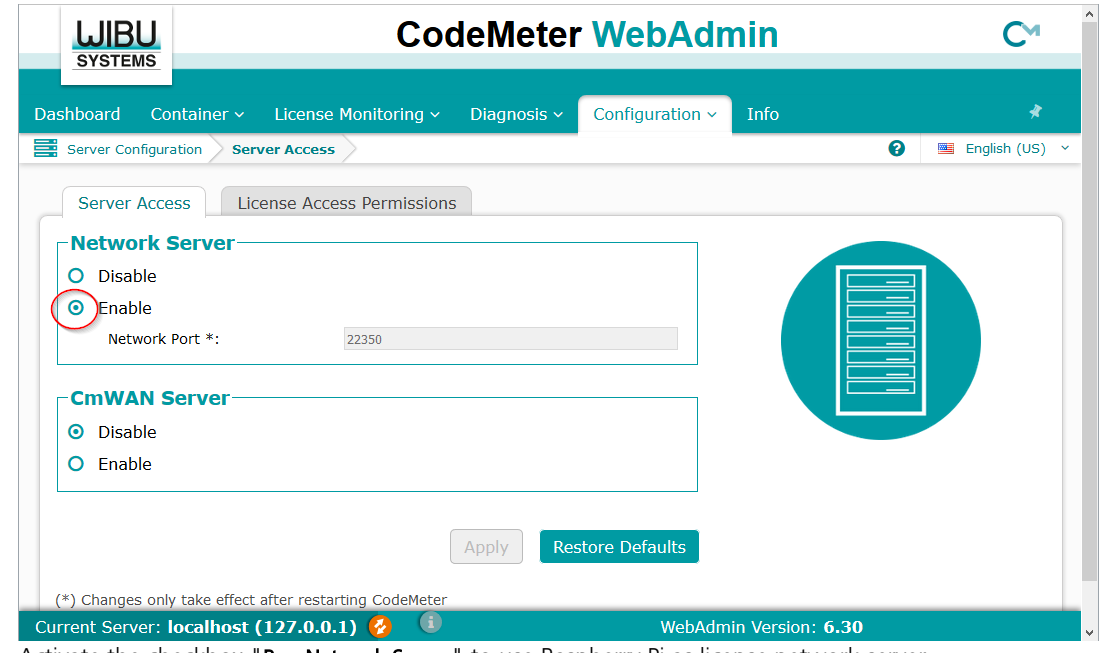

2. Activate the checkbox "Run Network Server" to use Raspberry Pi as license network server.<br>Now the configuration of Raspberry Pi is finshed. It will provide its CodeMeter licenses on the network using the service CodeMet License Server .

<span id="page-7-0"></span>CodeMeter ® Version 6.30, 10/17/2016. Copyright © 2016 by WIBU-SYSTEMS AG, Karlsruhe / Germany All rights reserved. Wibu-Systems contact information:

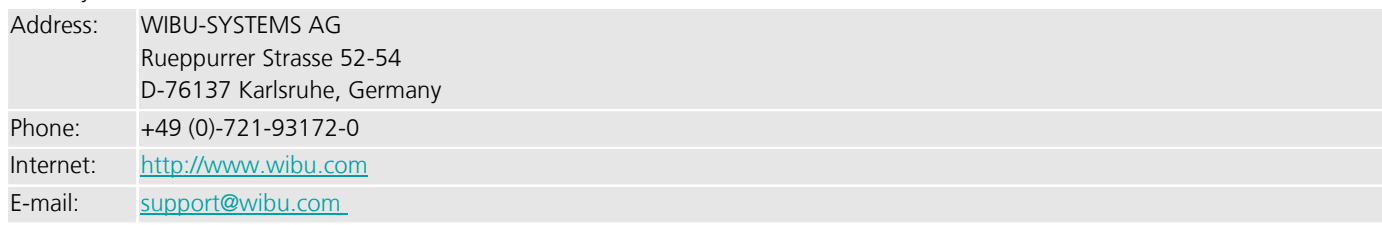